## Technical requirements for accessing the Technical Investment Notification (TIN) site

- Please work with your agency technical support group to make sure the following requirements are in place for agency users needing access to the TIN web site.
- EITS Technical Support Contact Information: 'EITS Help' <eitshelp@admin.nv.gov>

| TIN Technical Requirements                                                                                                    |                                                                                                    |
|----------------------------------------------------------------------------------------------------|----------------------------------------------------------------------------------------------------|
| Browser/Form                                                                                                    | Notes                                                                                                    |
| Internet Explorer 11                                                                                                    | Please make sure Internet Explorer (IE) is installed on machines that need to access the TIN submission site. The site has only been tested with IE 11; yet there are reports that Chrome also works.        |
| <b>32-bit</b> InfoPath 2010 or 2013 must be installed on machines that need to access the TIN submission site.                                                                                                    | <ul> <li>Office 2013 and previous versions include InfoPath. InfoPath must be activated.</li> <li>Office 2016 does not include InfoPath. A standalone version of InfoPath 2013 must be installed.</li> </ul> |
| User Account                                                                                                    | Notes                                                                                                    |
| Please request user access to the TIN site via the EITS Help Desk.  • If an agency has an EITS email account, please communicate the account name so it can be granted access to the TIN site.  • If an agency does not use EITS email, please | For agencies that need a new account created for the TIN site, that account's password can be managed (changed) here: <a href="https://passadmin.state.nv.us">https://passadmin.state.nv.us</a>              |
| request a new account for the TIN site.                                                                                                    |                                                                                                    |

## **Internet Explorer Configuration Tips**

Use http:// rather than https:// as your prefix in the address (http://nvsp.nv.gov/tin/sub).

- Add <a href="http://nvsp.nv.gov">http://nvsp.nv.gov</a> to your local intranet zone in IE
  - o Select Tools-Internet Options from the pull down menu in IE
  - o Click the Security tab
  - Click Local Intranet to select it
  - Click the Sites button
  - Click the Advanced button
  - Add the site below (see the screen shot below) by typing it into the textbox and clicking the Add button

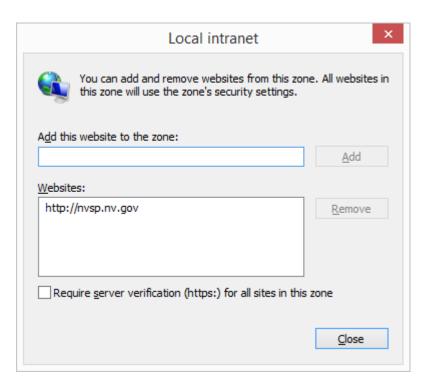